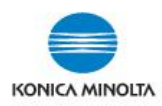

## **SETTING UP PAPER TYPES FOR PAPER TRAYS ON MFPs**

**If you only require a small quantity of specialty paper, the Bypass Tray can be utilized (\*depending on device model: 50 or 150 sheet capacity). Bypass Tray does NOT need to be pre-configured to use nor does it need to be reset to plain paper after use. However, if you want to set up a permanent paper tray setting OR require larger quantities of special stock, follow the steps below to program the main paper trays. \*NOTES: Tabs, Labels and Thick 4 paper can only be run through the bypass tray. Labels should be set as Thick 1+.**

1. On the **USER INTERFACE (in Classic Style mode)**, select **COPY** button, select **PAPER**, choose **PAPER TRAY**, then **CHANGE TRAY SETTINGS.**

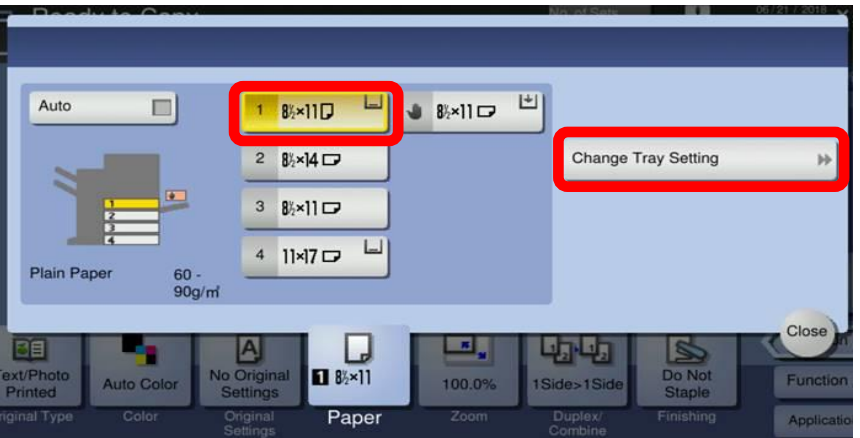

2. In **CHANGE TRAY SETTINGS** choose **PAPER TYPE** (use  $\lambda$  **v** arrows to scroll for more selections or select **STANDARD PAPER OR CUSTOM PAPER** at top of screen).

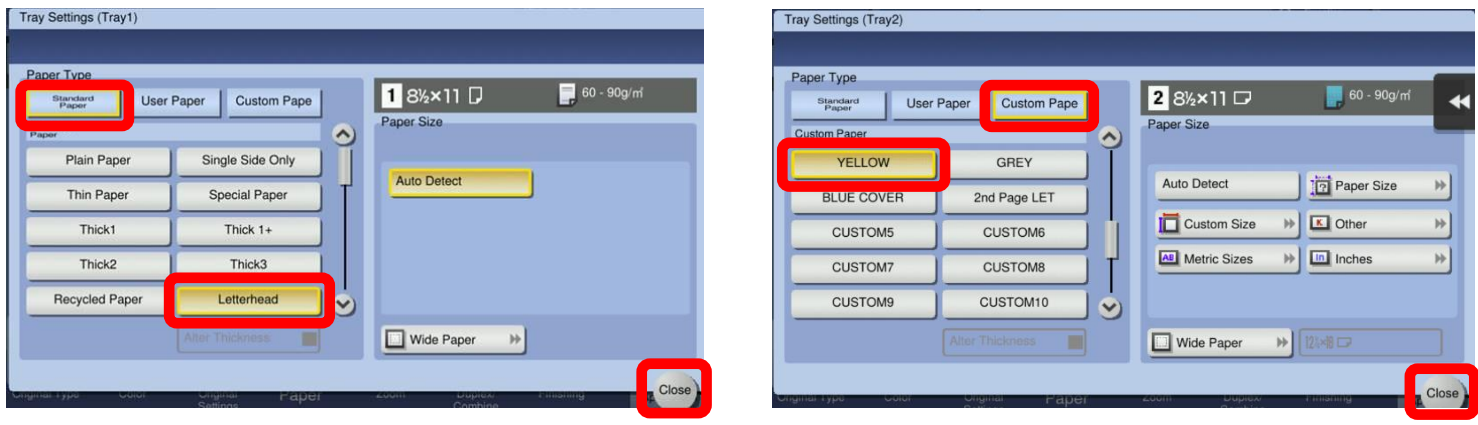

**Select the STANDARD PAPER name OR Select CUSTOM PAPER name (if available)**

**\*NOTE: Be sure to select CLOSE on the screens to ensure the settings are saved.**

## **\*CHANGING PAPER TRAYS BACK TO PLAIN PAPER\* (must be done manually)**

**Selecting RESET on the device control panel DOES NOT reset the main paper trays to PLAIN paper. Go back into CHANGE TRAY SETTINGS and manually change each paper tray back to PLAIN paper. \*Be sure to use the CLOSE buttons on the screens to ensure the settings are saved. \*NOTE: Bypass Tray does NOT need to be reset to plain paper.**

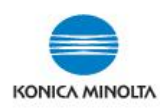

## **PAPER WEIGHT EQUIVALENCY CHART**

## **(\*NOTE: Max. weight may vary by device model. \*Check device User Guide for specs.)**

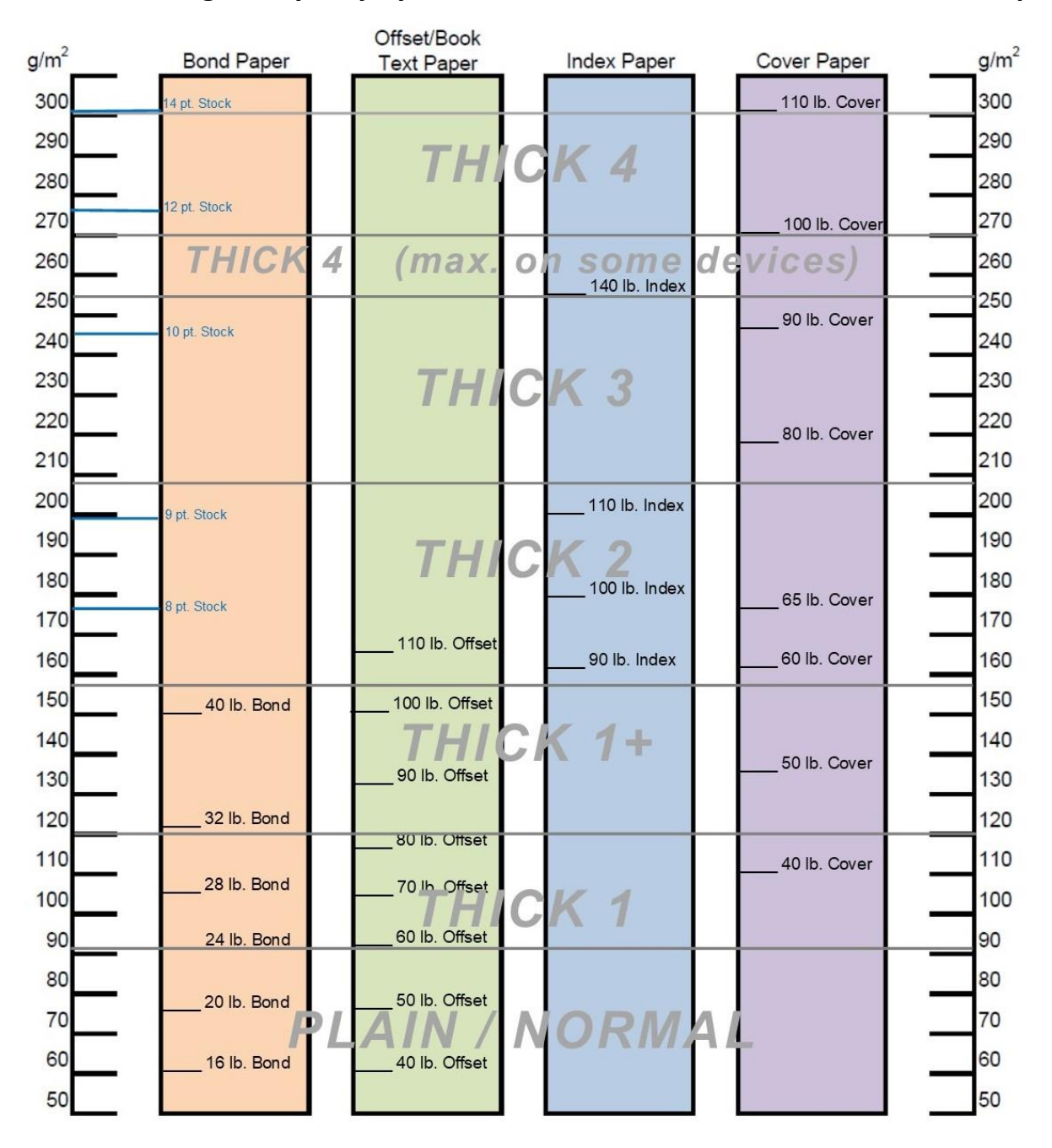

For use on Konica Minolta bizhub colour MFP devices

**\*Check paper packages to determine correct Paper Weight setting for the device (use GSM or g/m² value). See examples below.**

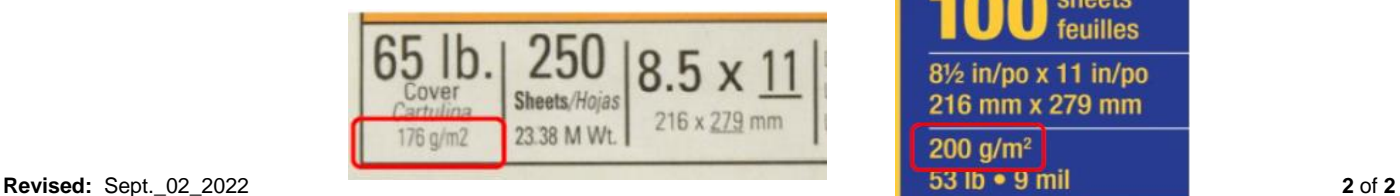

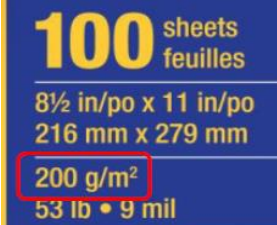